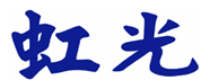

## 彩色影像扫描仪

## 使用手册

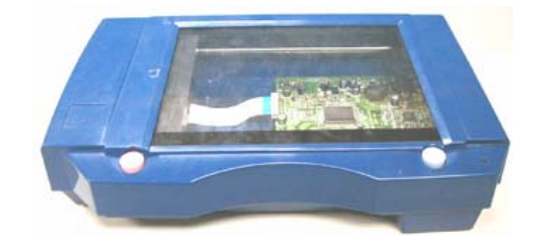

## 商标

Microsoft 是微软公司的美国注册商标。 Windows 和MS-DOS 是微软公司的美国注册商标。 IBM, PC, AT, XT 是国际商务机器公司的注册商标。 本文中其它厂牌和产品名称皆为各相关厂商的商标或注册商标。  $\overline{a}$ 

### 专利

版权所有,未经虹光公司授权,不得将本文内容以任何形式复制、改 编、或翻译成任何文字。

本产品扫描的题材,受政府法律及复制权等其它法规的保护,客户应遵 守相关法令。

#### 保证

本书内容若有更动,虹光公司将不另行通知。

虹光公司对本文件内容不做任何保证,包括(并不限于)对某项特殊目的 的适用性的隐含保证。

对因此造成的错误, 或因装修、效能或本品使用上造成的不固定或严重损 害,虹光 公司不负任何责任。

#### FCC 无线频率数干扰声明

本设备经探测证实符合 B 级数位的设备规格及 FCC 15 节规格。这些规 格旨在防范在住宅区中可能造成的不良干扰。若未遵照使用手册中的指示 安装及使用本设备,所生成、使用及散发的无线电频率可能会干扰无线电 通信。特殊安装作业也可能造成不良干扰。若经证明(关闭本设备后再打 开)本设备对收音机或电视之接收会造成不良干扰,客户可以按下列方式 调整:

- \* 调整接收天线。
- \* 增加本设备与接收器间的距离。
- \* 将本设备改用不同的电源插座,使本设备与接收器处于不同的分 支电路。
- \* 洽询经销商或有经验的收音机及电视技师。
- 注意事项:本设备如有任何未经制造厂商认可的更改或修改,本设备的访 问权将视为无效。

## 基本系统需求

#### Windows

■ IBM PC Pentium III 600 以上兼容之个人计算机

 $\overline{a}$ 

- 微软 Windows 98/Windows 2000/Windows XP
- 100 MB安装用磁盘空间
- $128$  MB RAM
- 万用串行端口 Hi-Speed USB 2.0 (兼容于 USB 1.1)
- VGA 显示器
- 与 Microsoft 窗口兼容之鼠标
- 光驱

iv

目录

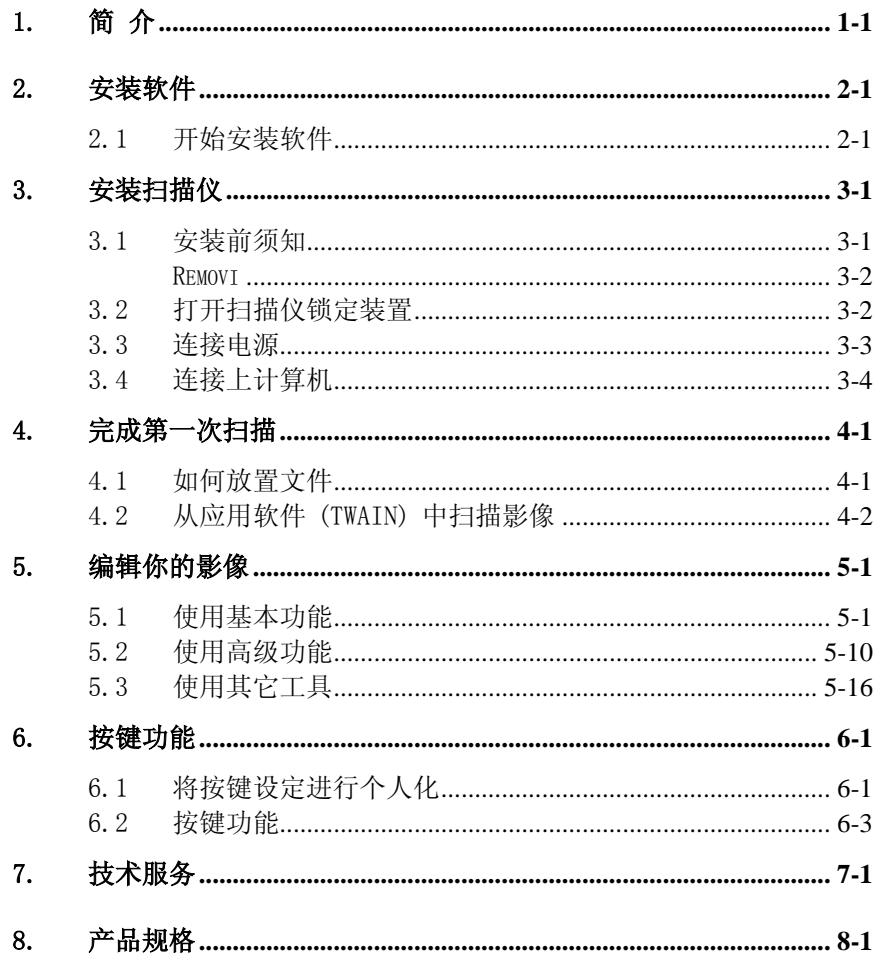

#### $\mathbf{V}$

# 1. 简 介

首先恭喜您拥有一台完美的虹光 AVA6 文件扫描仪。 虹光公司是一家开 发高性能扫描仪的国际公司。

为了使您得到最佳的扫描效果,在您安装及使用AVA6扫描仪前,请花几分 钟的时间阅读本文。本文提供您正确的拆箱、安装、使用及保养方式。

下页图显示扫描仪是如何装箱的,您可以参考下页的包装明细来验收 所有的配件。若您收到的项目不齐全,请立即洽寻当地的经销商。

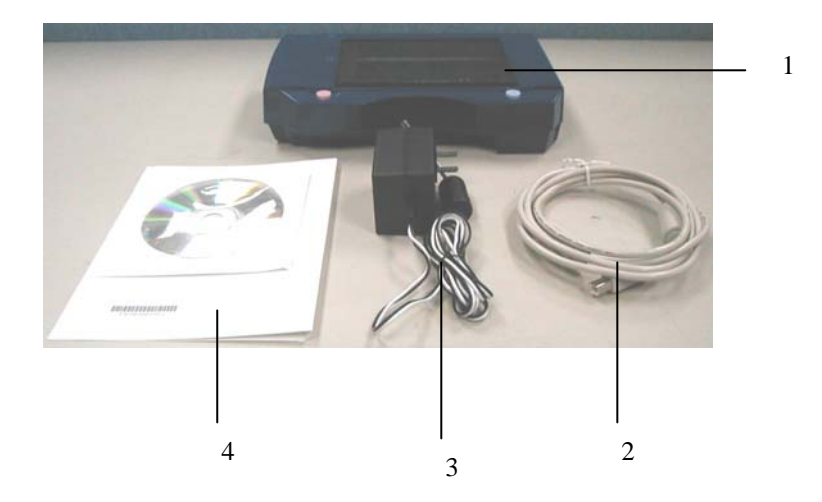

 $\overline{a}$ 

- 1. AVA6扫描仪主体
- 2. USB 线
- 3. 变压器
- 4. 快速安装手册/CD

## 2. 安装软件

## 2.1 开始安装软件

1. 将所附CD光盘放入光驱中, 如下图所示, 安装对话框会出现.

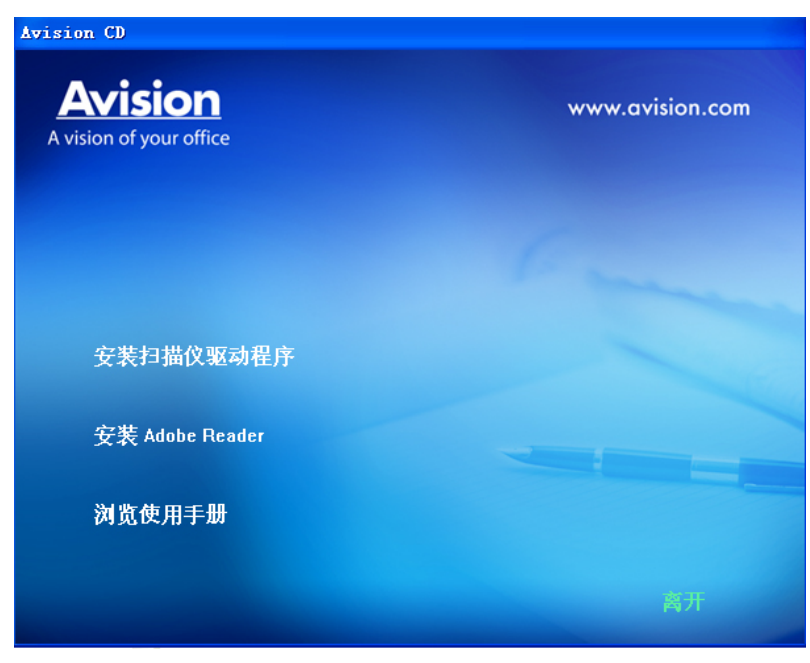

*注意事项:若*安装对话框未出现, 按"开始", 选"Run"及键 入" D:\cdsetup.exe" (D: CD光驱) 并按"OK".

2. 轻按"Install Scanner Driver",以便安装驱动程序.

3. 轻按" Install AVCapture", 以便安装所附的应用软件.

 $\overline{a}$ 

- 4. 遵守屏幕的指示分别安装本驱动程序与所配的应用软件.
- 5. 在安装完所有的软件后,重开计算机.

# 3. 安装扫描仪

### 3.1 安装前须知

- 请勿将扫描仪放置在太阳直接照射的地方。 直接的日光照射及过度 的高温皆可能会损害扫描仪组件。
- 请勿将扫描仪安置在潮湿或灰尘多的地方。
- 务必使用正确的交流电电源。
- 将扫描仪安装在平稳的桌面上;倾斜或不平稳的桌面都可能导致机 械或使用上的问题。
- 为方便将来运输及搬运,请保留扫描仪所有的包装材料。

## 3.2 打开扫描仪锁定装置

将机台底部锁匙开关移至 "使用位置"以打开机台钥匙。(参见右边关/ 开锁图)

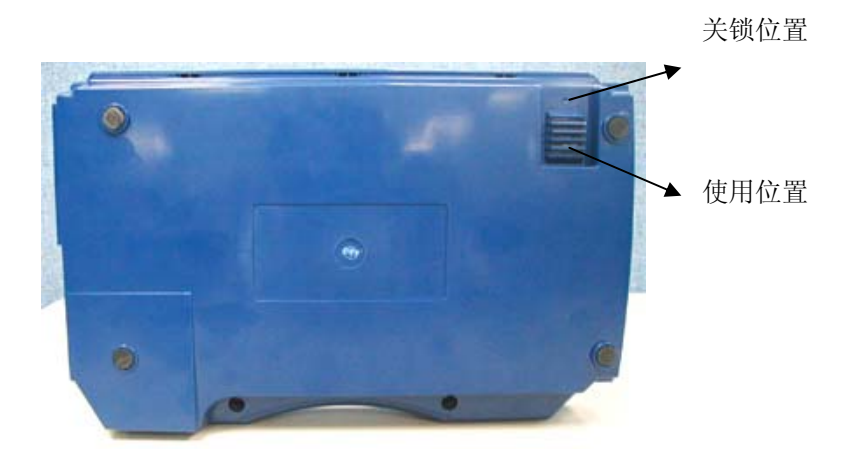

3-2

## 3.3 连接电源

- 1. 将电源线的小头端接上扫描仪背面的电源插孔,将大头端插至适当 的电源插座。
- 2. 打开计算机电源。

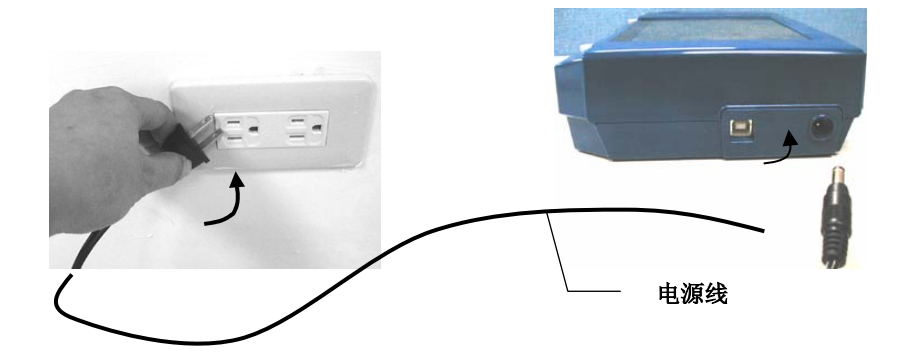

3-3

### 3.4 连接上计算机

- 1. 关闭计算机电源。
- 2. 将USB线的长方形接头端插进计算机的USB接口,将正方形接头端插 进本机背面的USB界面。

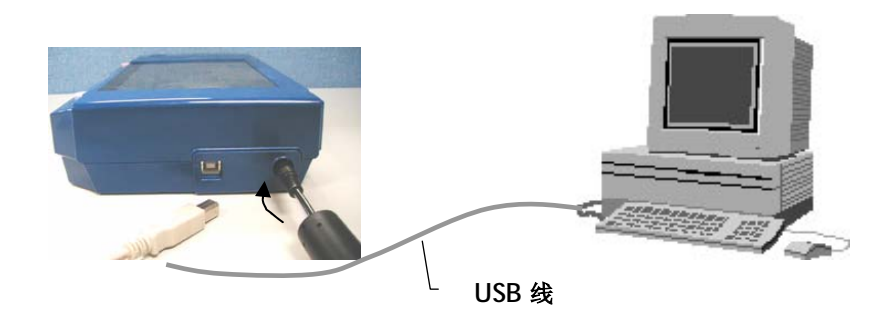

3-4

3. 这个时后, 计算机会自动侦测出新硬件并出现"找到新硬件"的讯 息。

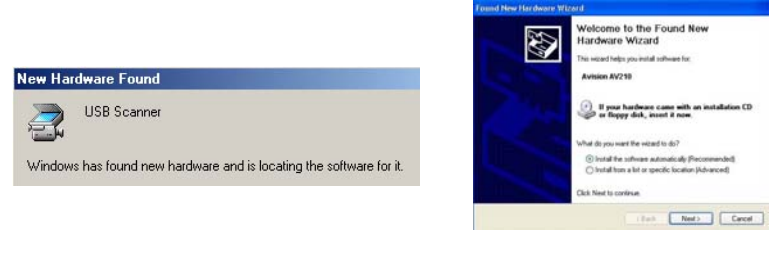

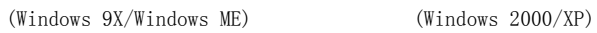

4. 在 Windows 9X 及 Windows ME 操作系统下,确定"系统自动搜寻适 当

的驱动程序"已被选取,再选择"继续(Next)"。

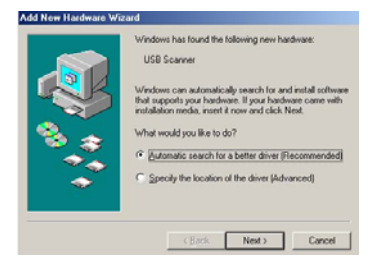

在 Windows XP 操作系统下, 请选择"继续"。

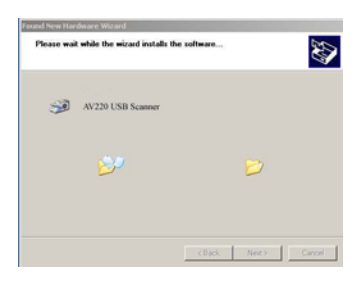

3-5

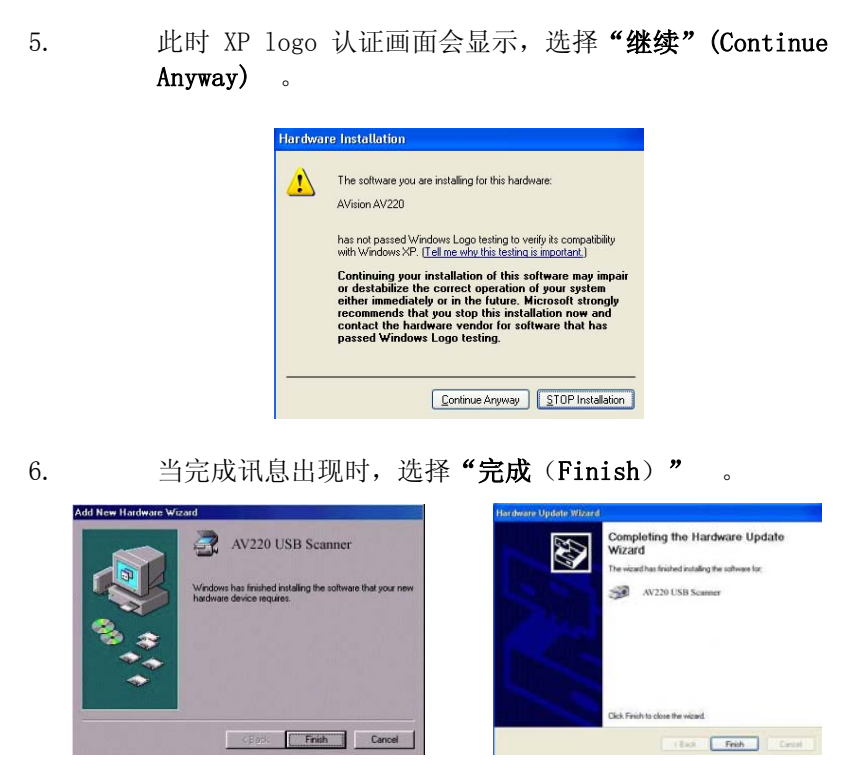

(Windows 9X/Windows ME) (Windows 2000/XP)

注意事项: 在 Windows XP 操作系统下,如果你要移除扫描仪驱动程序, 扫描仪本身请务必与计算机保持连接状态 。

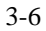

# 4. 完成第一次扫描

## 4.1 如何放置文件

将纸张面朝下, 对准参考点, 且平放于玻璃镜片上。

纸张(面朝下) 参考点

### 4.2 从应用软件 (TWAIN) 中扫描影像

本扫描仪使用两种应用软件接口─TWAIN。TWAIN 是当前最普遍用于影像 编辑应用软件。

- 1. 开启您的影像编辑应用软件例如随机附赠的 Roxio PhotoSuite 4。
- 2. 依序选择 Get>Scanner (TWAIN).

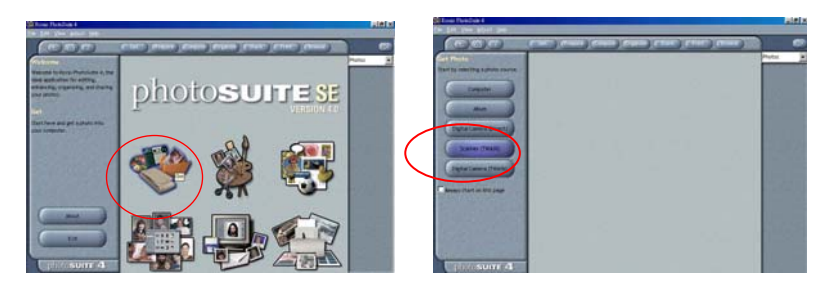

3. 从扫描仪选项中选择 AVA6 (这个步骤你只要做一次即可)。

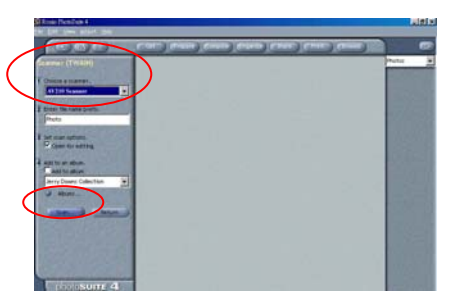

- 4. 把文件正面朝下放在玻璃镜片上。
- 5. 点选左下角的"Scan"键,此时 TWAIN 使用者接口会显示在屏幕 上。
- 6. 选择"预览"以较低的分辨率先大略预览影像, 再根据屏幕上的 预览影像来选定最后要扫描 的区域。

7. 选择"离开"回到 Roxio PhotoSuite 应用软件的主画面,再点 选右上角的"Open Library" "Photo" 打开刚才扫描的影 像。

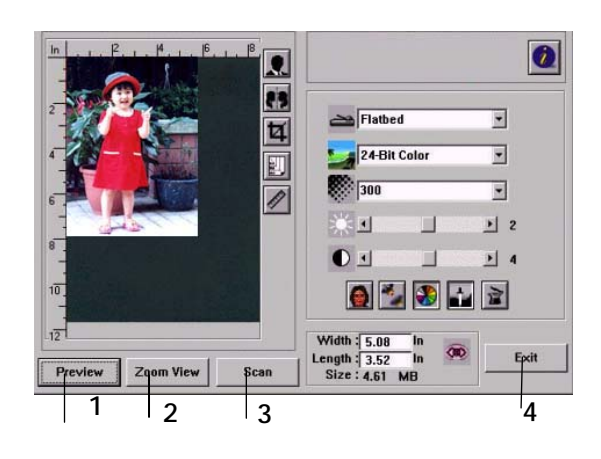

- 1. 预览
- 2. 放大预览
- 3. 扫描
- 4. 离开
- 5. Open Library

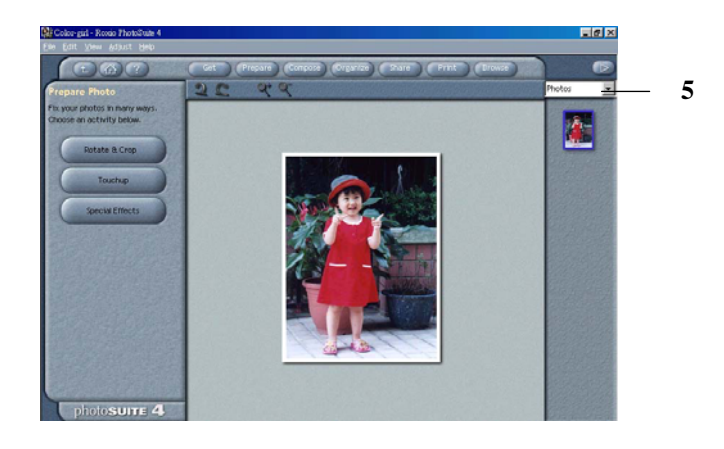

## 4.2.1 浏览使用者接口

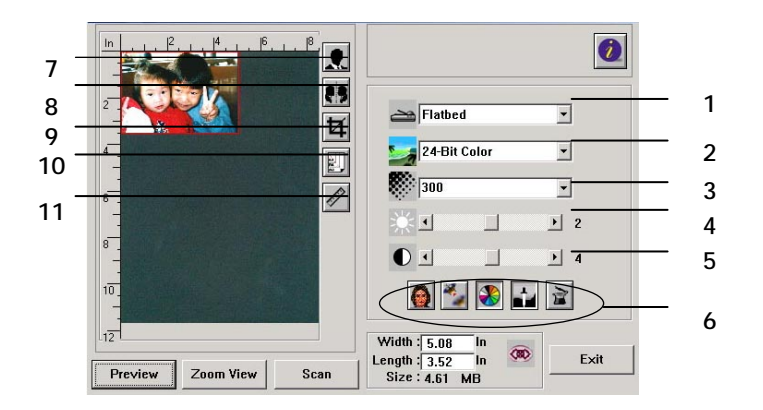

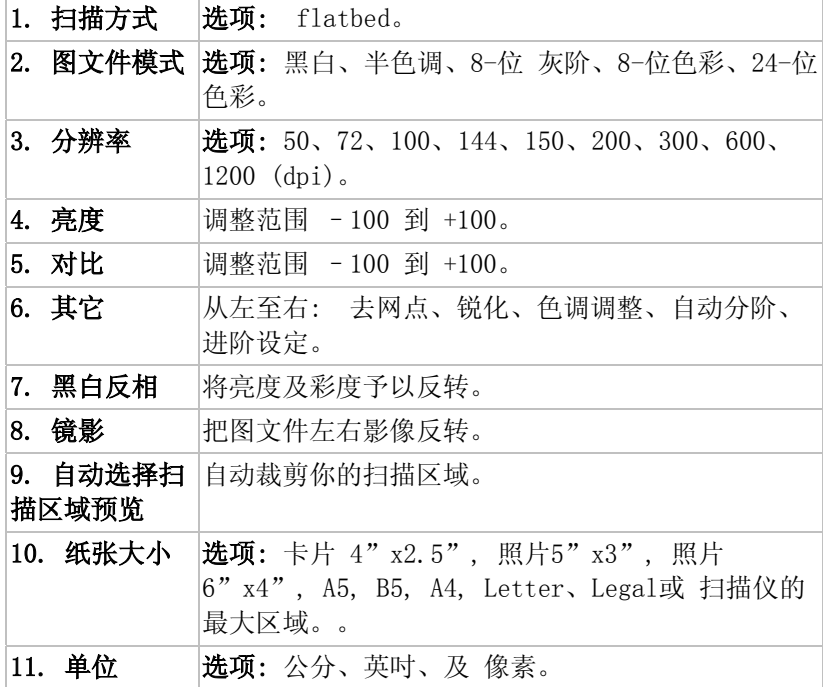

# 5. 编辑你的影像

虹光TWAIN 使用者接口提供许多好用的功能来改进你的影像质量。

#### 5.1 使用基本功能

### 5.1.1 选择扫描方式

1. 扫描方式

选项: 平台(flatbed)。

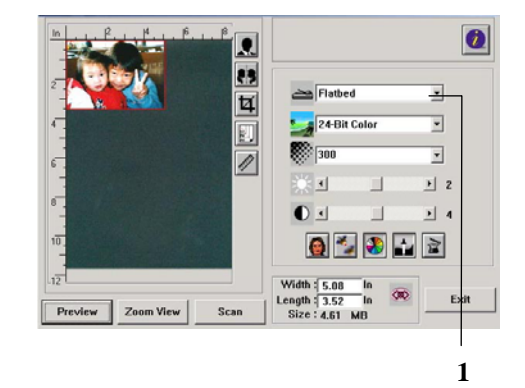

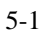

## 5.1.2 选择适合的影像类型

## 1. 影像类型

请参考下表选择适当的影像类 型。

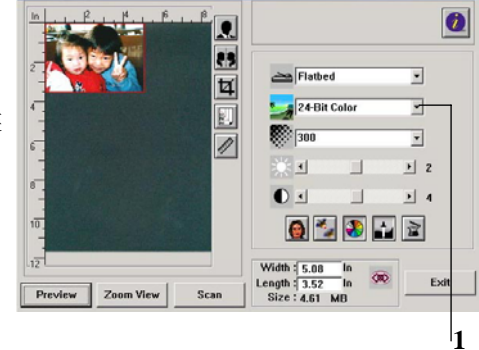

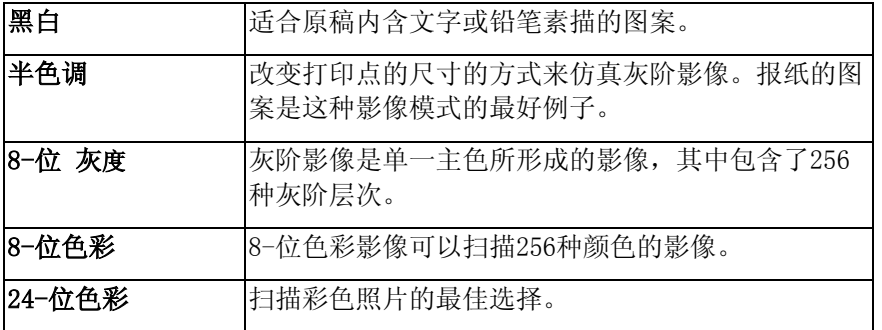

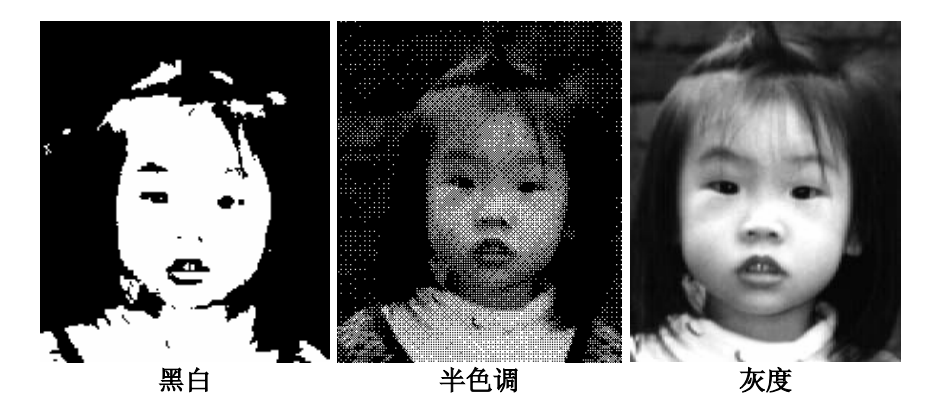

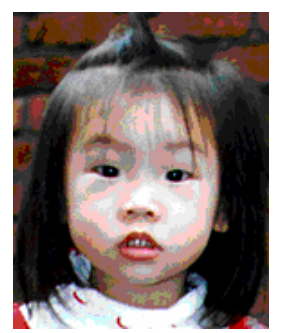

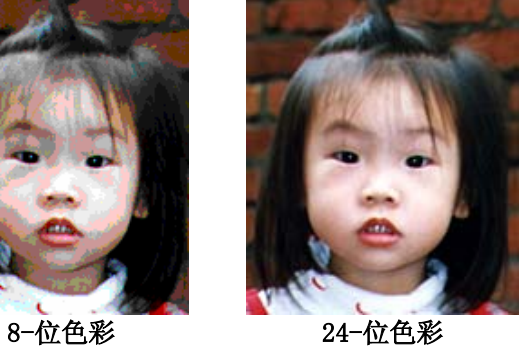

5-3

#### 5.1.3 选择适当的分辨率

#### 1. 分辨率

选择适当的分辨率,可以扫 描出相当清晰的影像。 分 辨率是指每一英吋所扫描的 点数,单位为 dots per inch (dpi),通常点数愈 高,分辨率即愈高,但当到 达一定程度时,分辨率不会 明显地增加反而会增加硬盘 的空间。

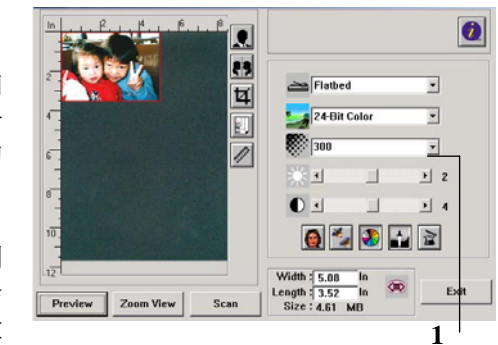

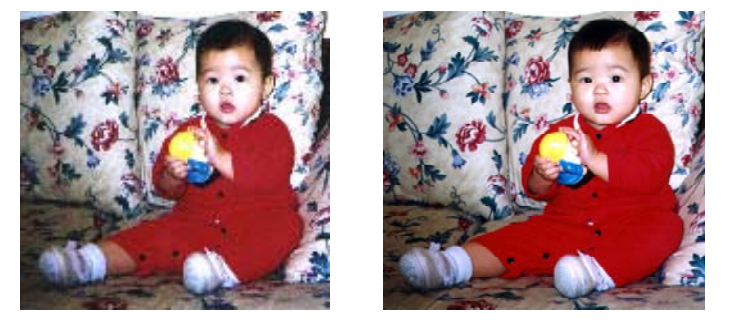

分辨率: 50 dpi 分辨率: 200 dpi

注意事项

使用 300 dpi的分辨率和全彩的影像模式下,扫描一张A4大小的彩色影像 大约需 25MB 的硬盘空间。因此,较高的分辨率(通常指超过 600 dpi)在极少 的情况下才需要,比如说扫描较小范围的图形时才使用。因此,请慎用超过 1200 dpi的分辨率模式!

#### 5.1.4 调整亮度及对比度

- 1. 亮度 调整影像中明亮度的明暗。 明亮度值愈大,影像愈亮。
- 2. 对比度 调整影像中最暗与最亮二者 之间的范围。对比值愈高, 影像中黑白之间的灰域愈 多。

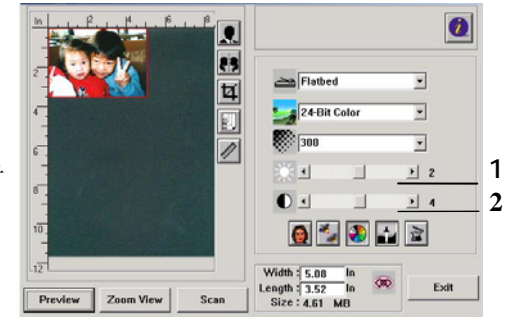

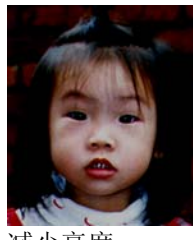

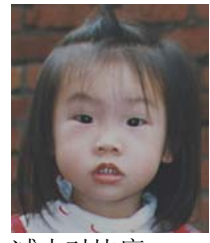

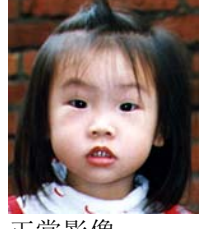

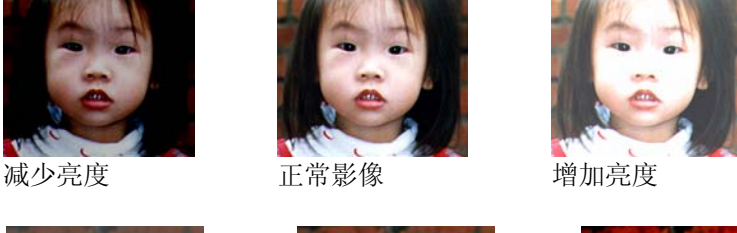

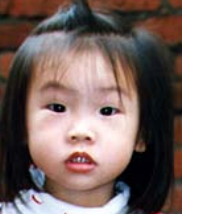

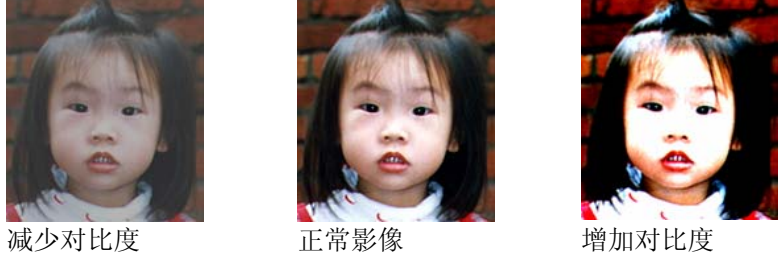

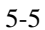

#### 5.1.5 放大预览影像

## 1. 放大预览影像

把预览影像放大至预览区域 的最大或还原原来影像大 小,方便修改影像。

注意:此放大功能仅供预览使 用,不是把扫描的影像放 大。

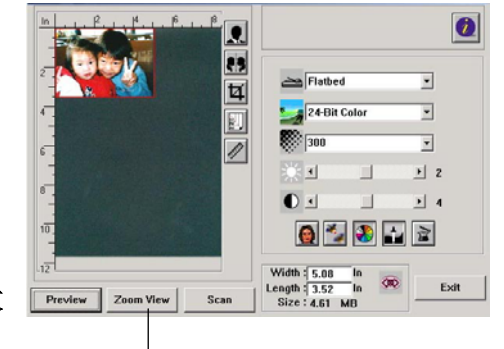

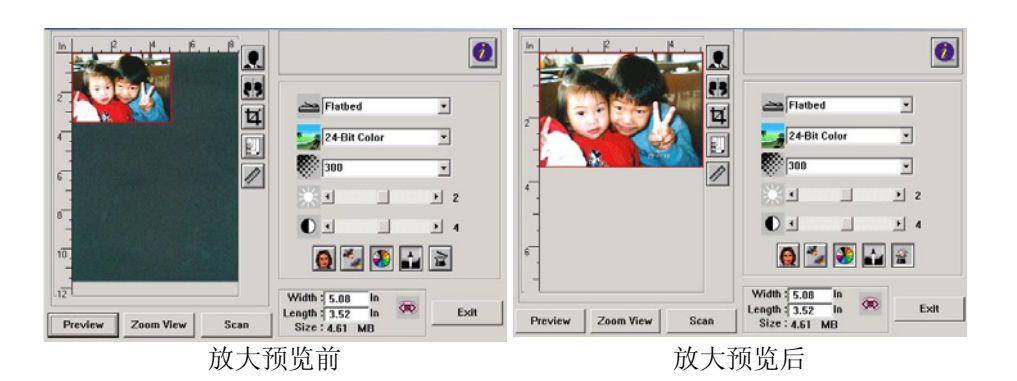

**1** 

#### 5.1.6 黑白反相及选择你的影像

#### 1. 黑白反相

反相命令会将影像中的亮度 及色彩予以颠倒,而使影像 中每一图素变成其补色。

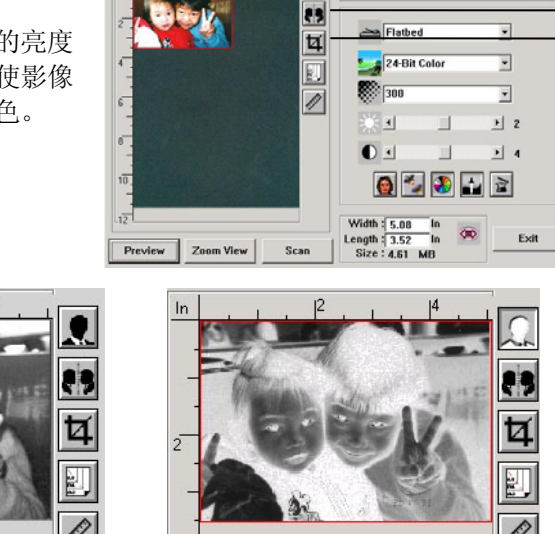

 $\vert \mathbf{R} \vert$ 

黑白反相前 原子 黑白反相后

#### 2. 镜像

 $\ln$ 

镜像反转原稿的左右影像。

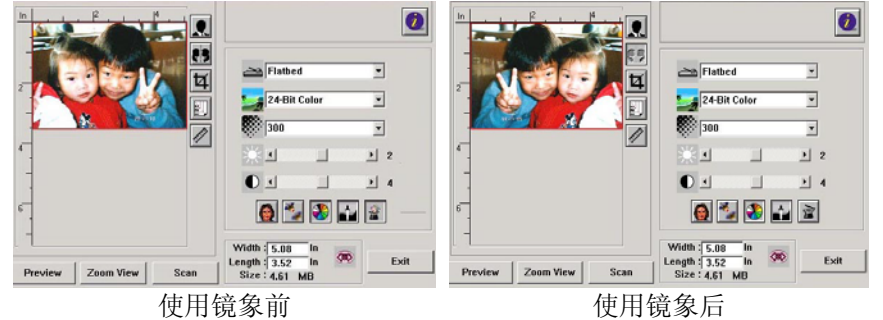

#### 3. 自动选择扫描区域预览

自动选择整个原稿为扫描区域。 (你也可以在预览影像的四个角 落,依对角线的方向调整扫描区域。)

#### 5.1.7 改善你的影像质量

- 1. 消除网点 消除印刷品扫描后的网点\*。
- 2. 锐化\* 使影像更加锐利。
- 3. 颜色调整 调整影像的颜色质量。
- 4. 自动级别

自动调整影像最亮度与最暗 度。

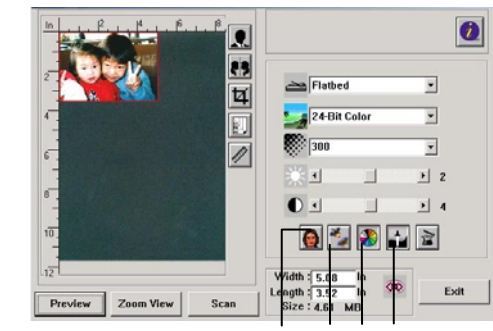

**1 2 3 4** 

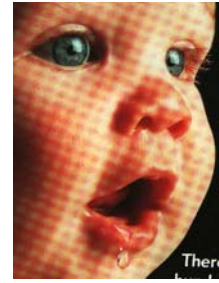

j.

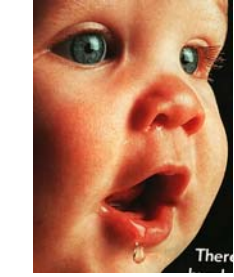

消除\*网点前 消除\*网点后

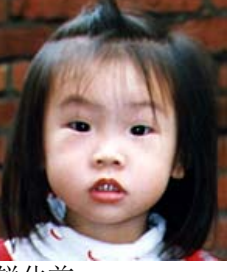

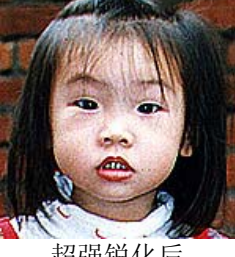

锐化前 超强锐化后

\*网点: 扫描印刷品时常见的不必要纹路网点。"消除网点"功能,只能在扫描灰 度影像或扫描彩色影像时有效。 \*锐化: "锐化"功能, 也只能在扫描灰度影像或扫描彩色影像时有效。

颜色调整

调整影像的颜色质量使其接近原件。本功能使用预设参数调整影 像。

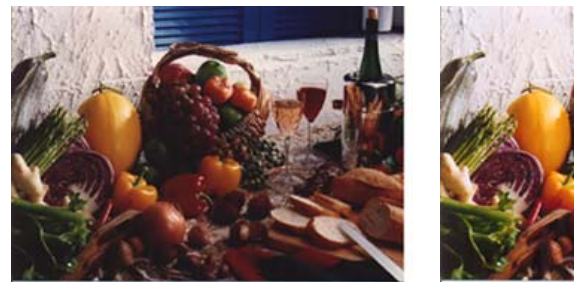

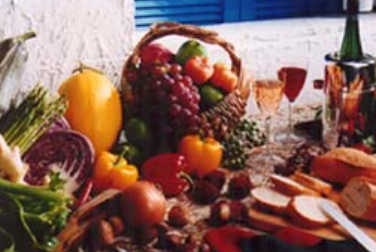

使用颜色调整前 使用颜色调整后

#### 自动级别

以默认值调整影像最亮度与最暗度使影像有最佳的效果。

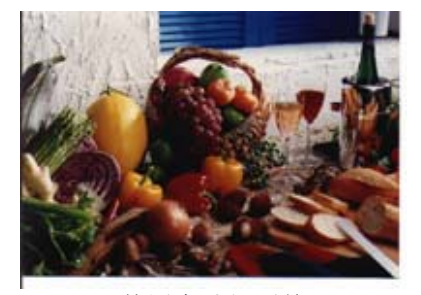

使用自动级别前 使用自动级别后

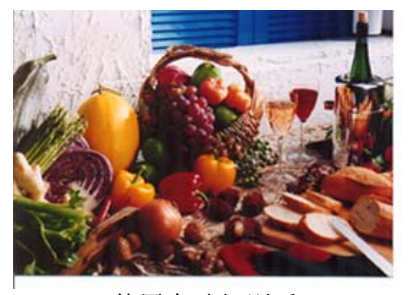

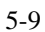

#### 5.2 使用高级功能

#### 5.2.1 转换进阶功能

1. 点选此键会出现右边五个 高级功能的选项。 高级 功能提供各种细致地调整 最亮级片/最暗级片、亮度 曲线、改变色彩平衡、颜 色补正及色偏角度/颜色饱 合度/亮度的快捷方式。

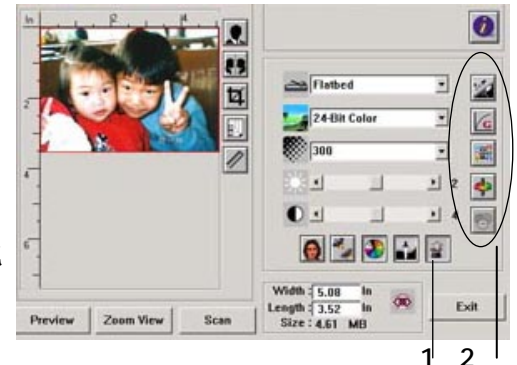

2. 高级功能选项

#### 5.2.2 调整最亮级别/最暗级别

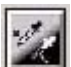

最亮点指的是影像中最亮的区域,最暗点指的是影像中最 暗的区域,改变最亮点与最暗点的值或同时调整可以扩大 颜色的阶层使影像的细节可以更清楚地看出。

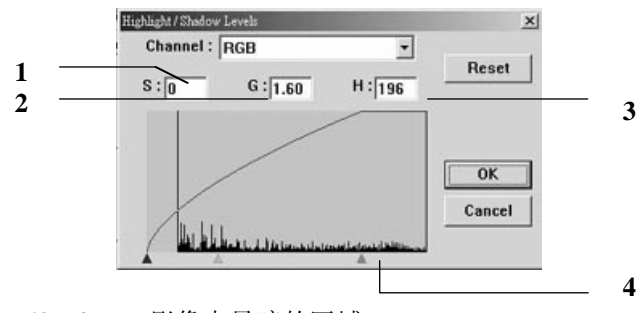

- **1. Shadow:** 影像中最暗的区域。
- **2. Gamma:** 调整影像中的中间色调,但仍保有明部暗部的细节。
- **3. Highlight:** 影像中最亮的区域。
- **4. Pointer:** 移动此点来改变数值。

### 从下图中可以看到当曲线值改变时, 影像亮度也随着改变的情况(但最亮 点值与最暗点值不变)。

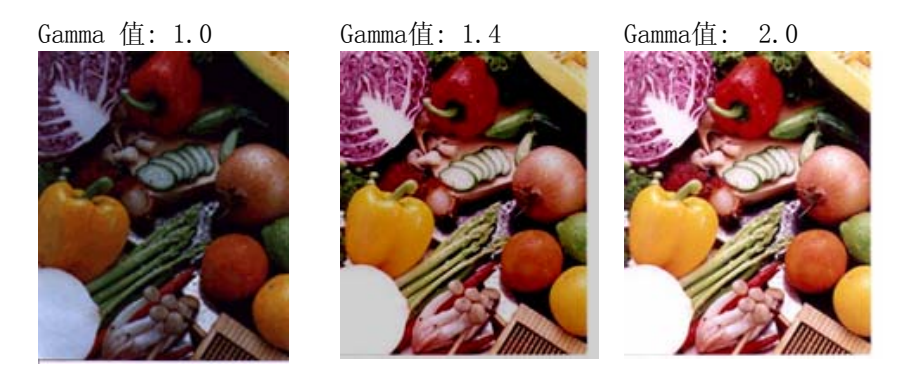

从下图中可以看到当最亮点与最暗点的数值改变时,影像所反映出的 不同效果。

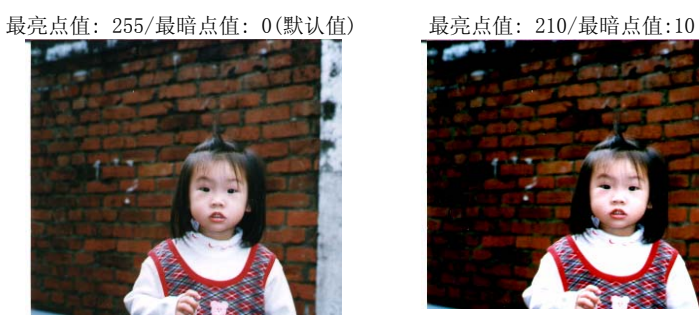

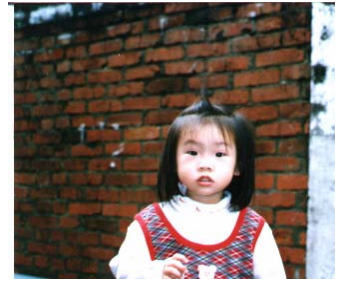

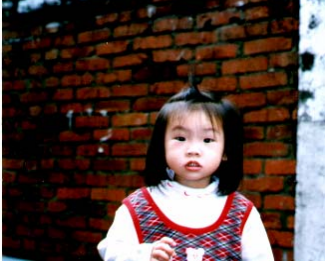

最亮点值: 200/最暗点值:0 最亮点值: 255/最暗点值: 50

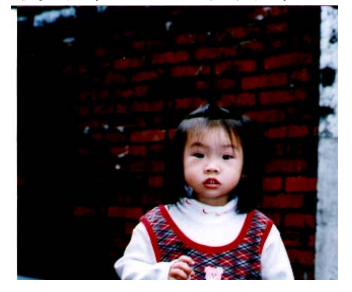

#### 5.2.3 调整亮度曲线

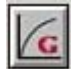

调整影像中最暗与最亮二者之间的范围。

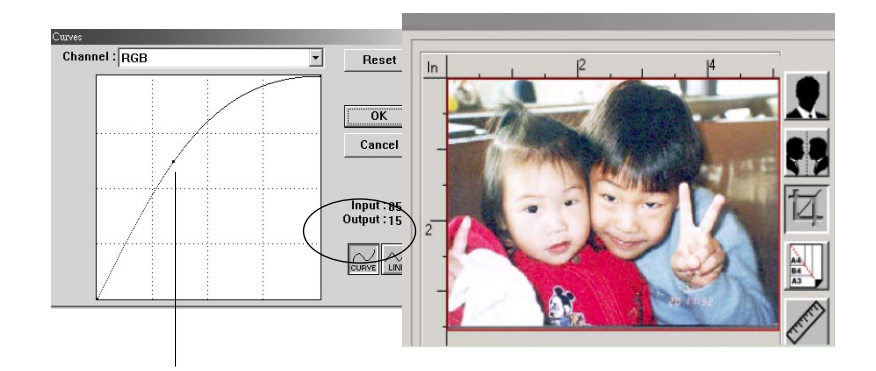

曲线调整为往上时,影像亮度可均匀地提高。 相反地, 曲线往下时,影像亮度均匀地降低。

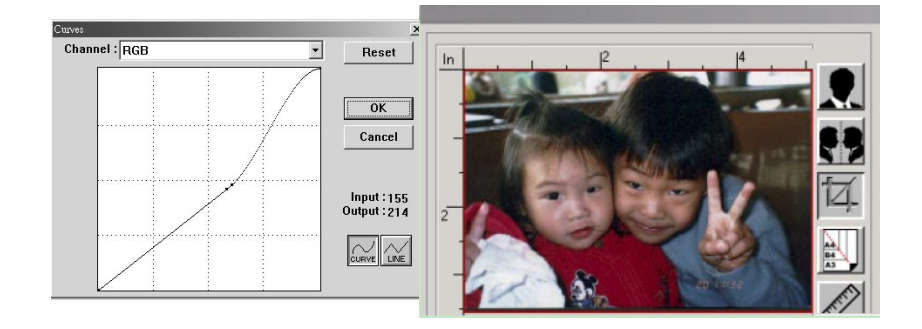

## 5.2.4 改变色偏角度、颜色饱合度、亮度

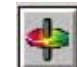

改变色偏角度、颜色饱合度、亮度。

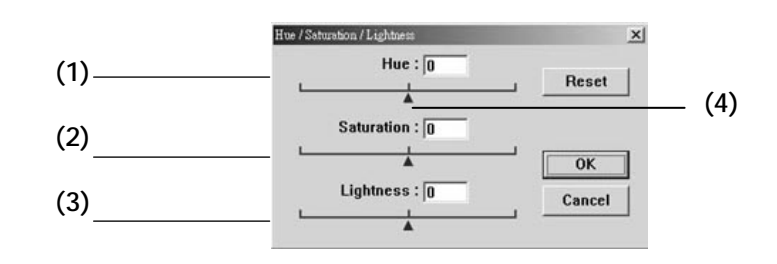

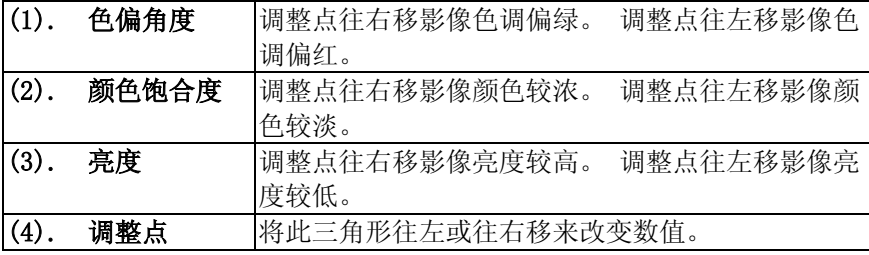

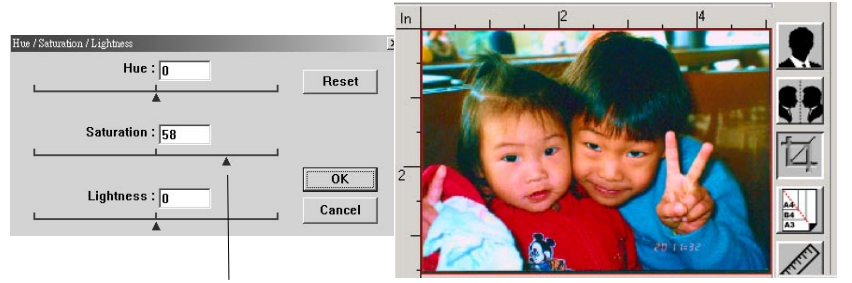

把饱合度点往右移,影像颜色呈现较浓的效果。

#### 5.2.5 色彩平衡

缰

调整影像的颜色。 但是你必须先点选基本设定中的"颜 色调整"键(参考第24页)后才可以使用此功能。

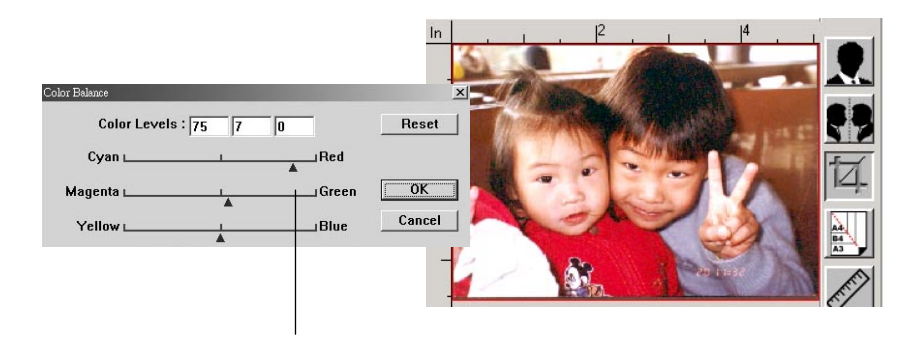

将调整点往红色移,影像色调偏红。

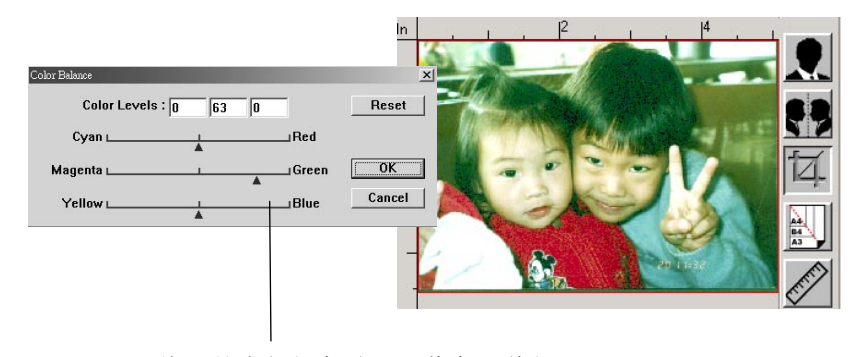

将调整点往绿色移,影像色调偏绿。

#### 5.2.6 颜色校正

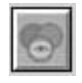

滤除红、蓝、绿任一颜色通道。点选此按键后,以下的对话框 会出现,点选R、G、B(Red, Green, Blue即红、绿、蓝)色阶 任一通道,再按"OK",扫描后含该信道的文字或影像即会被 滤除。

值得注意的是,这个功能只能在黑白影像或灰阶影像模式中才 能发挥作用。

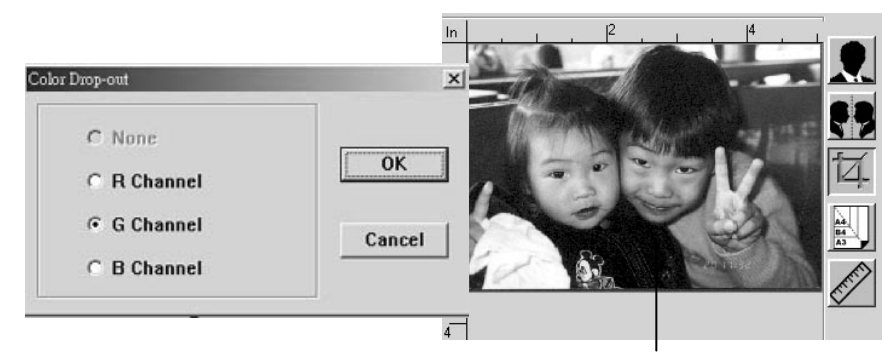

滤除绿色信道后,呈现的影像效果。

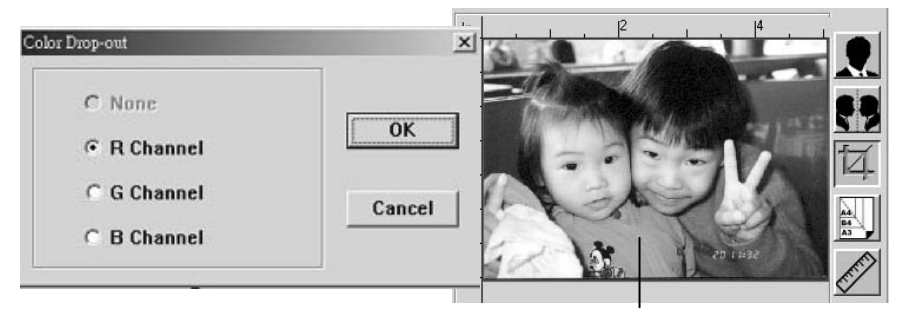

滤除红色信道后,呈现的影像效 果

## 5.3 使用其它工具

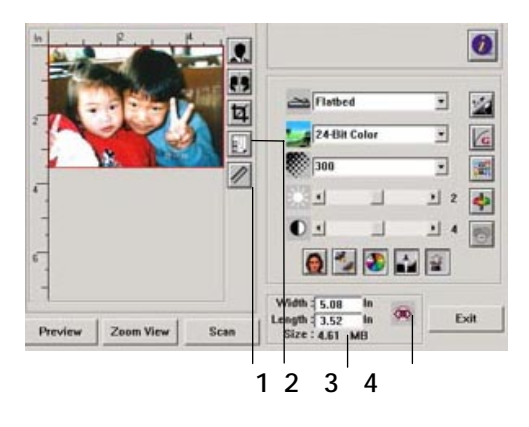

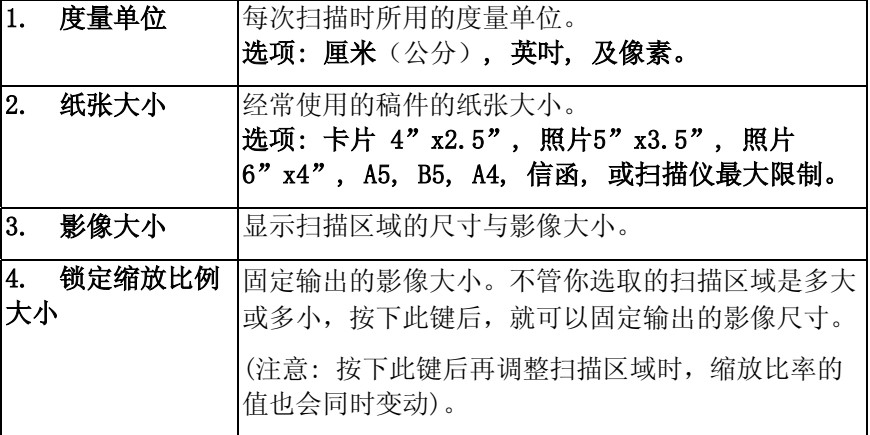

## 6. 按键功能

## 6.1 将按键设定进行个人化

扫描仪驱动程序安装完成后,请将其按键设定进行个人化设定以便于使 用。

依您的喜好来设定按键功能,

1. 点选开始>程序集>AVA6 PLUS >Preferences(偏好设定)后,画面 将出现Preferences(偏好设定)的对话框。

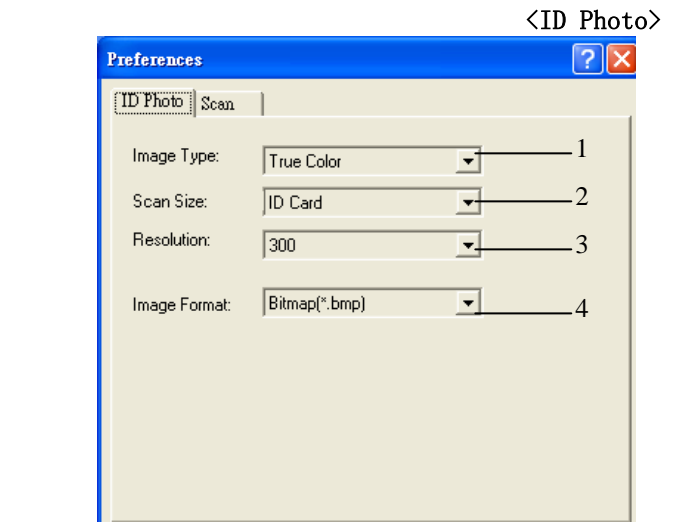

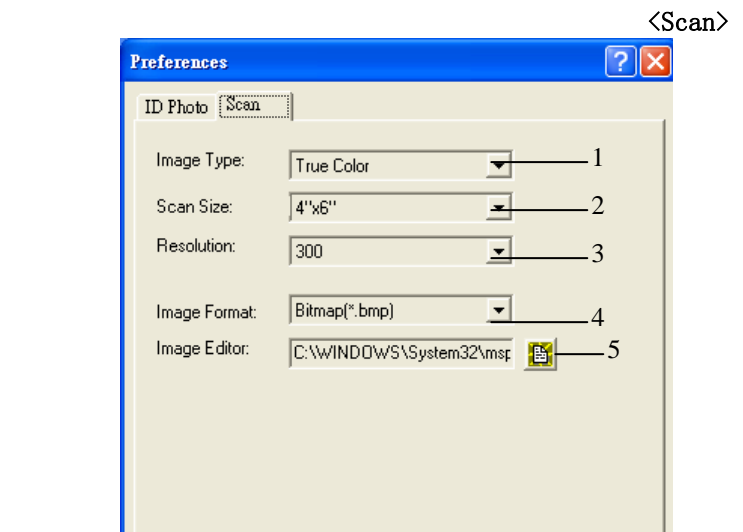

- i. 图片类型:选择适当的影像类型。
	- 2. 扫描尺寸:选择扫描范围的大小。
	- 3. 分辨率:选择适当的分辨率。
	- 4. 图片格式:选择影像的档案格式。
	- 5. 图片编辑器:选择您喜爱的影像编辑软件。

## 6.2 按键功能

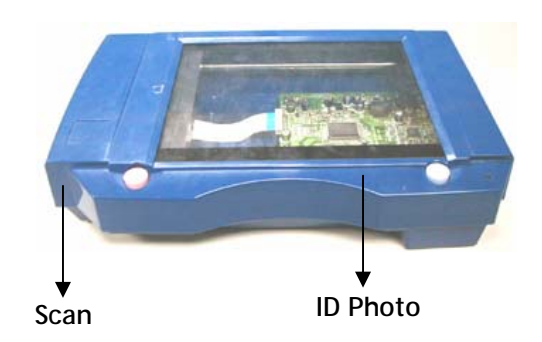

请依照您的需求来按下按键。

#### ID Photo :

扫描图片并将扫描完成的图片加载原始设定的影像编辑软件应用程序 中。

### Scan:

扫描图片并将扫描完成的图片加载您自行选择的影像编辑软件应用程 序中。

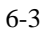

## 7. 技术服务

虹光技术服务部提供周全的虹光扫描仪技术服务。当您与本部连络之 前,请您准备下列的资料:

- \* 扫描仪的序号和校正号码 (在扫描仪的底部)。
- \* 计算器硬设备 (例如,您的 CPU 种类,RAM大小,硬盘可用空间, 显示卡...)
- \* 您所使用的软件应用程序名称及版本。
- \* 您所使用之扫描仪驱动程序的版本。

请用下列方式与我们连络:

#### 上海虹彩科技有限公司

上海市长宁区凯旋路1010号A幢7A层 邮编:200052 客服专线:021-62816680 传真:021-62818856 E-mail: service@avision.net.cn 网址: www.avision.com.cn,

北京办事处 邮编 100086 地址: 北京市海淀区知春路甲48号盈都大厦C座三单元8层8C 室 电话:86-10-58731430、10-58731431 传真:86-10-58731433 电子邮件地址: servicebj@avision.net.cn

# 8. 产品规格

规格若有变动,不另通知。

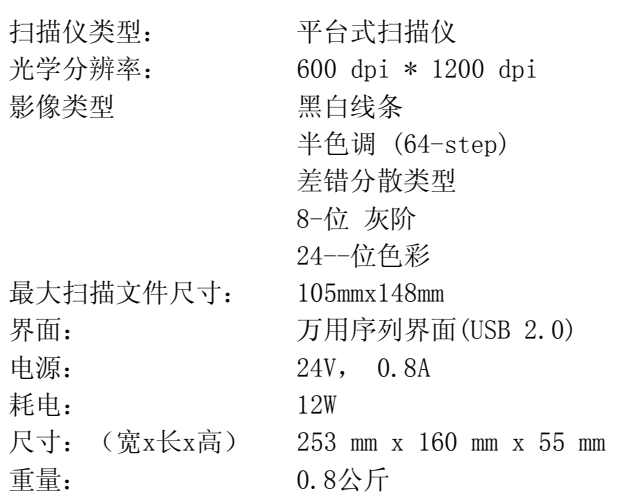